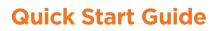

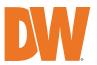

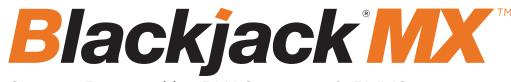

### Servers Powered by DW Spectrum® IPVMS

State-of-the-art hyper-optimized video management platform designed for ease, speed and efficiency.

Blackjack<sup>®</sup> MX<sup>™</sup> mini desktop servers — Up to 120Mbps

DW-BJMX2T

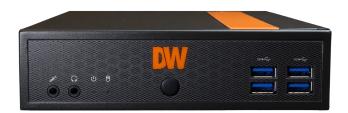

Default Login Information for DW Spectrum® IPVMS

Default login information for the server's OS

Username: admin Password: admin12345

| Beradic login inform    |                      |
|-------------------------|----------------------|
| Username: <b>dwuser</b> | Password: Dw5pectrum |

|                                    | WHAT'S IN | N THE BOX          |                                       | _     |
|------------------------------------|-----------|--------------------|---------------------------------------|-------|
| Blackjack MX Server                | 1         | Keyboard and Mouse | a a a a a a a a a a a a a a a a a a a | 1 set |
| Quick Start Guide                  | 1         | Power Cable        |                                       | 1     |
| VESA Mount Brack-<br>et and Screws | 1 set     |                    |                                       |       |

**NOTE:** Download all your support materials and tools in one place.

- 1. Go to: http://www.digital-watchdog.com/support-download/.
- 2. Search your product by entering the part number in the '**Search by Product**' search bar. Results for applicable part numbers will populate automatically based on the part number you enter.
- 3. Click '**Search**'. All supported materials, including manuals, Quick start guides (QSG), software and firmware will appear in the results.

Attention: This document is intended to serve as a quick reference for initial setup. See the DW Spectrum<sup>®</sup> full manual for more information on features and functionality.

# Blackjack<sup>®</sup>MX<sup>™</sup>

### FRONT PANEL

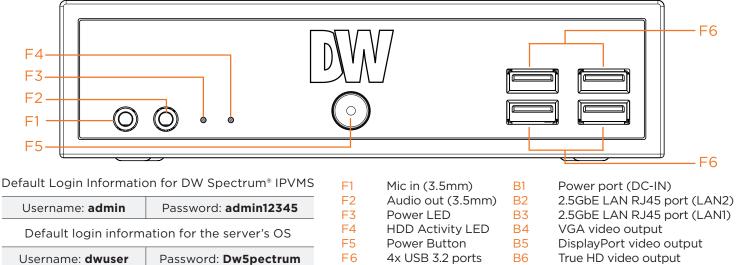

B7

**B**8

4x USB 3.2 ports

Clear CMOS & Power Button & +5V

### **REAR PANEL**

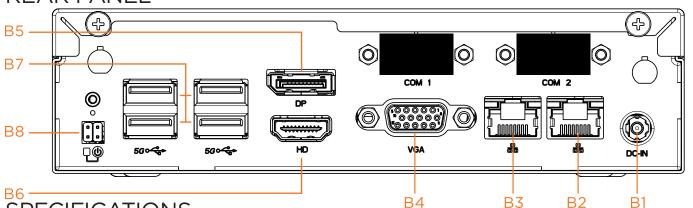

# SPECIFICATIONS

| PART NUM             | 1BER                          | DW-BJMX                                                                                          |
|----------------------|-------------------------------|--------------------------------------------------------------------------------------------------|
| Included IP licenses |                               |                                                                                                  |
| Form factor          |                               | Mini Desktop                                                                                     |
| Operating            | system                        | Windows* 10                                                                                      |
| OS on SSD            | )                             | m.2 SSD                                                                                          |
| CPU                  |                               | Intel® Alder Lake-N processor N100                                                               |
| Memory               |                               | 16GB                                                                                             |
| Ethernet p           | ort                           | 2 x 2.5GbE ethernet ports (RJ45)                                                                 |
| System               | Max video storage rate (Mbps) | 120 Mbps                                                                                         |
|                      | Maximum HDD                   | 1 x SSD                                                                                          |
| Storage              | Maximum storage               | 2TB                                                                                              |
|                      | USB interface                 | Yes                                                                                              |
| Video                | Outputs                       | 1x True HD 2.0b, 1x DP1.4a, 1x VGA for system configuration. Maximum 1 display output at a time. |
| output               | Video card                    | Onboard Intel HD Graphics                                                                        |
| Pre-loaded           | VMS software                  | DW Spectrum® IPVMS Server                                                                        |
| Keyboard             | and mouse                     | Included                                                                                         |
| Power sup            | ply                           | 65W*                                                                                             |
| Operating            | temperature and humidity      | 41°F~104°F (5°C~40°C), 20-90% RH                                                                 |
| Dimension            | (WxDxH)                       | 6.49" x 7.48" x 1.69" (165 x190x x 43 mm)                                                        |
| Other cert           | ification                     | FCC, CE, RoHS, NDAA, TAA                                                                         |
| Warranty             |                               | 5 year limited                                                                                   |
| -                    |                               | * UPS recommende                                                                                 |

Specifications and components mentioned are subject to change without notice.

### SETTING UP THE SERVER

Connect external devices, power and network.

STEP 1:

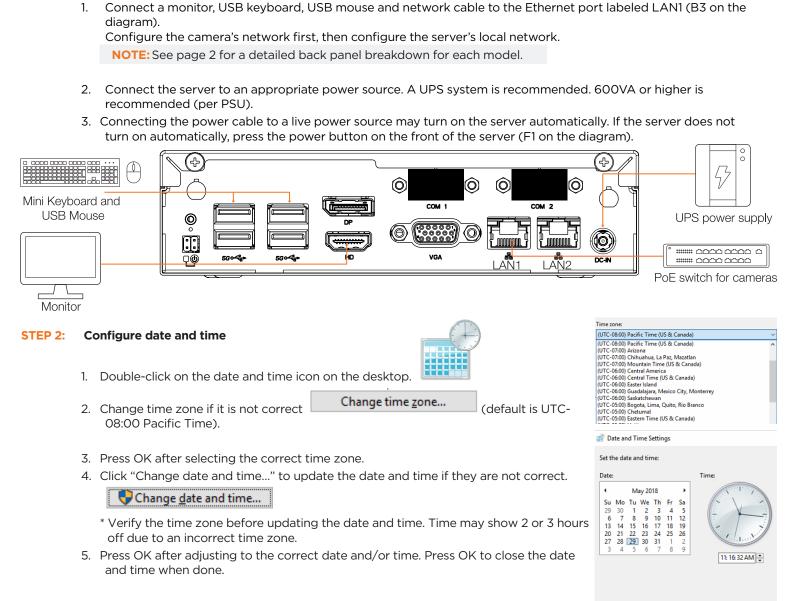

#### STEP 3: Configure network

Please have the following information ready before starting the network configuration.

|                           | Camera network (LAN1) | Local network (LAN2) |
|---------------------------|-----------------------|----------------------|
| IP address                |                       |                      |
| Subnet mask / Netmask     |                       |                      |
| Default gateway / Gateway | Not applicable        |                      |
| DNS servers               | Not applicable        |                      |

\* The camera network and local network cannot be on the same network.

**NOTE** The Blackjack<sup>®</sup> server's network settings are set to DHCP as default.

**NOTE** If you are not sure what information to enter, contact your Network Administrator or Internet Service Provider for the information.

#### Change calendar settings

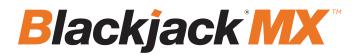

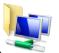

- 1. Double-click on the "Network Connections" icon on the desktop
- 2. Right-click on "Ethernet with cable connected" and click "Properties."

| 😰 Network Connections                                                     |                                                             |
|---------------------------------------------------------------------------|-------------------------------------------------------------|
| $\leftarrow \  ightarrow \ \ \ \ \ \ \ \ \ \ \ \ \ \ \ \ \ \ \$           | vork and Internet > Network Connections                     |
| Organize 🔻                                                                |                                                             |
| Ethernet<br>Network cable unplugged<br>Realtek PCIe GbE Family Controller | Ethernet 2<br>Network 3<br>Realtek PCIe GbE Family Controll |

3. Select "Internet Protocol Version 4 (TCP/IPv4)" and click "Properties."

|                                                 | Internet Protocol Version 4 (TCP/IPv4) Properti                                                                                           | es              |
|-------------------------------------------------|----------------------------------------------------------------------------------------------------|-----------------|
|                                                 | General Alternate Configuration                                                                                                    |                 |
|                                                 | You can get IP settings assigned automatically if<br>this capability. Otherwise, you need to ask your<br>for the appropriate IP settings. |                 |
| This connection uses the following items;       | Obtain an IP address automatically                                                                                                    |                 |
|                                                 | O Use the following IP address:                                                                                                    |                 |
| Client for Microsoft Networks                   | IP address:                                                                                                    |                 |
| File and Printer Sharing for Microsoft Networks | _                                                                                                    |                 |
| QoS Packet Scheduler                            | Subnet mask: .                                                                                                    | 1. A. 1. A. 1.  |
|                                                 | Default gateway:                                                                                                    |                 |
| Internet Protocol Version 4 (TCP/IPv4)          |                                                                                                    |                 |
| Microsoft Network Adapter Multiplexor Protocol  | Obtain DNS server address automatically                                                                                                   |                 |
| Microsoft LLDP Protocol Driver                  | Use the following DNS server addresses:                                                                                                   |                 |
| Internet Protocol Version 6 (TCP/IPv6)          | Preferred DNS server:                                                                                                    |                 |
|                                                 |                                                                                                    |                 |
|                                                 | Alternate DNS server:                                                                                                    | 100 B 100 B 100 |

4. Select "Use the following IP address" (Use the following DNS server addresses will be selected automatically).

5. Enter the IP address and Subnet mask of the camera network. (Do not enter anything for the default gateway, preferred DNS server, or alternate DNS server.)

6. Click OK to close, then click close to go back to network connections.

#### Local Network

7. Right-click on the other Ethernet, the one with the network cable unplugged, and click "Properties."

8. Select "Internet Protocol Version 4 (TCP/IPv4)" and click "Properties".

| This connection uses the following items:           |      |
|-----------------------------------------------------|------|
| Client for Microsoft Networks                       | ^    |
| 🗹 🖳 File and Printer Sharing for Microsoft Networks |      |
| QoS Packet Scheduler                                |      |
| Internet Protocol Version 4 (TCP/IPv4)              |      |
| Microsoft Network Adapter Multiplexor Protocol      |      |
| Microsoft LLDP Protocol Driver                      |      |
| Internet Protocol Version 6 (TCP/IPv6)              | ~    |
| <                                                   | >    |
| Install Uninstall Propert                           | ties |

9. Select "Use the following IP address" (Use the following DNS server addresses will be selected automatically).

Realtek PCIe GbE Family Controller

10. Enter the IP address and subnet mask of the camera network.

11. Click OK to close, then click close to go back to network connections.

12. Connect a network cable to the Ethernet port labeled LAN2 (B2 on the diagram on page 2) to the switch or router of the local network.

13. Close the network connections dialog.

| Internet Protocol Version 4 (TCP/IPv4)                                                                                | Properties ×        |
|----------------------------------------------------------------------------------------------------|---------------------|
| General                                                                                                    |                     |
| You can get IP settings assigned autor<br>this capability. Otherwise, you need to<br>for the appropriate IP settings. |                     |
| O Obtain an IP address automatical                                                                                    | ly                  |
| • Use the following IP address:                                                                                       |                     |
| IP address:                                                                                                    | 192 . 168 . 10 . 10 |
| Subnet mask:                                                                                                    | 255 . 255 . 255 . 0 |
| Default gateway:                                                                                                    |                     |
| Obtain DNS server address autor                                                                                       | natically           |
| • Use the following DNS server add                                                                                    | resses:             |
| Preferred DNS server:                                                                                                 |                     |
| <u>A</u> lternate DNS server:                                                                                         |                     |
| Ualidate settings upon exit                                                                                           | Advanced            |
|                                                                                                    | OK Cancel           |

Х

| CK "Properties".                                          | • •                                             |                                                                               |
|-----------------------------------------------------------|-------------------------------------------------|-------------------------------------------------------------------------------|
|                                                           | General                                         |                                                                               |
|                                                           |                                                 | utomatically if your network supports<br>ed to ask your network administrator |
|                                                           | O Obtain an IP address automa                   | tically                                                                       |
|                                                           | • Use the following IP address:                 |                                                                               |
|                                                           | IP address:                                     | 10 . 1 . 1 . 10                                                               |
|                                                           | Subnet mask:                                    | 255 . 255 . 255 . 0                                                           |
|                                                           | Default gateway:                                | 10 . 1 . 1 . 1                                                                |
|                                                           | Obtain DNS server address a                     | utomatically                                                                  |
|                                                           | • Use the following DNS server                  | addresses:                                                                    |
|                                                           | Preferred DNS server:                           | 8.8.8.8                                                                       |
| g DNS server addresses will                               | Alternate DNS server:                           | 8 . 8 . 4 . 4                                                                 |
|                                                           | Validate settings upon exit                     | Advanced                                                                      |
| etwork.                                                   |                                                 | OK Cancel                                                                     |
| k connections.                                            |                                                 |                                                                               |
|                                                           |                                                 |                                                                               |
| 👰 Network Connections                                     |                                                 | - 🗆 🗙                                                                         |
| ← → ✓ ↑ 🙀 « Net → Network Connect                         | tions 🗸 🖑 Sear                                  | ch Network Connections 🛛 🔎                                                    |
| Organize 🔻                                                |                                                 | ······································                                        |
| Ethernet<br>Network<br>Realtek PCIe GbE Family Controller | Ethernet 2<br>Network 3<br>Realtek PCIe GbE Fam | ilv Controll                                                                  |

Internet Protocol Version 4 (TCP/IPv4) Properties

# **Quick Start Guide**

### CONFIGURE CAMERAS USING DW<sup>®</sup> IP FINDER™

Refer to the camera's QSG to configure any DW<sup>®</sup> IP camera's IP address using DW<sup>®</sup> IP finder<sup>™</sup>.

To launch the DW Spectrum IPVMS client, follow one of these options:

OPTION 1: Double-click the DW Spectrum® desktop icon.

OPTION 2: Go to 'Start' on the bottom left and select DW Spectrum" in the Digital Watchdog folder.

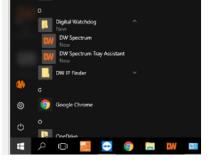

pectrum

### SETTING UP DW SPECTRUM® MEDIA SERVER

Login: **admin** Password: **admin12345** 

### STEP 1: Initial run from the Blackjack' server

- 1. Open the DW Spectrum' client by double-click on the DW Spectrum' icon
- 2. Click on the pre-configured server.
- 3. If the pre-configured server does not automatically log in, enter the password and click Connect. \*Default password: admin12345 (case sensitive).

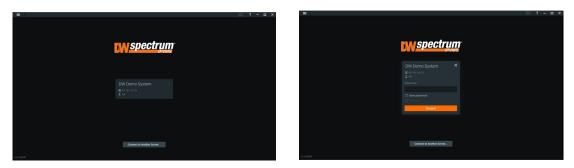

#### STEP 2: To rename the server

- 1. Right-click on the server name listed on the resources, then click server settings.
- 2. Go to the general tab and enter the new server name in the name field. Click OK.

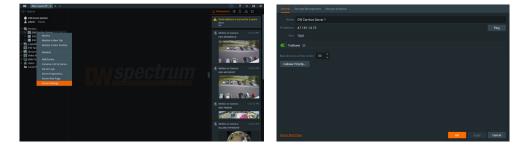

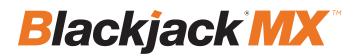

### STEP 3: To check for updates

- 1. Click on the menu et al. then click "System Administration".
- 2. Go to the updates tab. If the system requires updating, click on the update system button.

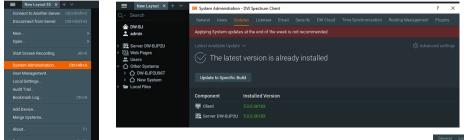

\* If you are using the latest version, it will say, "You have the latest version installed," and the Update System button will be disabled.

3. Click OK when the update is completed.

#### STEP 4: Enter and activate licenses

- 1. Go to the system administration window and click on the license tab.
- 2. Enter the license key and click "Activate License." An Internet connection is required.
- \* Click on "Activate Trial License" if you have not purchased a valid license key.
- 3. Click OK when the license key is activated.

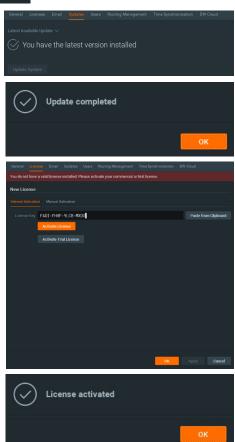

#### STEP 5: Configure recording

- 1. Right-click on a camera in the resource tree to set up the recording. Click on camera settings from the context menu.
- 2. Go to the recordings tab.

| urces Se     | earch |                  |     |
|--------------|-------|------------------|-----|
| ountu16.     |       |                  |     |
| idmin – C    | wner  |                  |     |
| Servers      |       |                  |     |
|              |       |                  |     |
|              |       | 192.168.40.216   |     |
| 🕁 DW         | re Op |                  |     |
| 🕁 dw         |       |                  |     |
| 🗇 dw<br>🗇 dw |       | en in New Window |     |
| 😈 dw<br>🔽 dw |       |                  | Del |
| 😈 dw         | C Rei |                  | F2  |
| 🗗 dw<br>🔽 dw |       |                  |     |
| 🕁 DW         |       | mera Rules       |     |
| 🕁 dw<br>🔽 dw |       | mera Settings    |     |
| 🗢 DW         |       |                  |     |
|              |       | WIR4 192.168     |     |
| Veb Page     |       |                  |     |
| Users        |       |                  |     |
| Other Syst   |       |                  |     |
| Local Files  |       |                  |     |

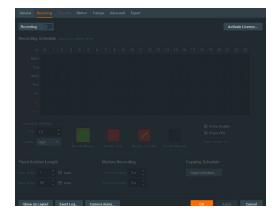

- 3. Click Recording (D) to turn on recording.
- 4. Configure the camera's schedule settings for quality, FPS and recording type.
- 5. Click and drag the mouse over the recording schedule to apply the settings to multiple days and times.

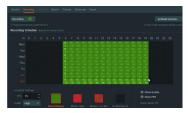

- \* Click "All" to apply the recording settings to the entire schedule.
- 6. A red dot will appear next to the camera in the resource tree once recording is started.

| General Recording 100,00% Motion Fishing                                                                                                    | ye Advanced Expert |                                                                                                    | E NewLayout X + V                                                       | ○ ? -                      | • > | ĸ |
|----------------------------------------------------------------------------------------------------|--------------------|----------------------------------------------------------------------------------------------------|-------------------------------------------------------------------------|----------------------------|-----|---|
|                                                                                                    |                    |                                                                                                    | Resources Search                                                        |                            | • 1 | ÷ |
|                                                                                                    |                    | Activate License                                                                                                    | ★ ubuntu16.04                                                           | Ernal server is not set    |     |   |
|                                                                                                    |                    | 1 more Trial Licenses will be used.                                                                                                    | admin - Owner                                                           |                            |     |   |
| Recording Schedule (based on server time)                                                                                                    |                    |                                                                                                    |                                                                         | 🖾 Ernal address is not set |     |   |
| Ali         0         1         2         3         4         5           Max         Max         Max         Max         Max         Max         Max           Max         Max         Max         Max         Max         Max         Max         Max           Max         Max< |                    | 17 1 10 10 20 21 22 22<br>10 7 10 10 20 21 20 22<br>10 80 10 10 20 21 10 20 21<br>10 80 10 10 20 21 10 10 10<br>10 80 10 10 10 10 10 10<br>10 80 10 10 10 10 10<br>10 80 10 10 10 10<br>10 80 10 10 10 10<br>10 80 10 10 10<br>10 80 10 10 10<br>10 80 10 10 10<br>10 80 10 10<br>10 80 10 10<br>10 80 10 10<br>10 80 10<br>10 80 10 |                                                                         |                            |     |   |
|                                                                                                    |                    | Copying Schedule                                                                                                    | DWC-FF3MITIR 192-1664<br>DWC-FF3MITIR 192-1664<br>DWC-FF3MITIR 192-1664 |                            |     | 1 |
|                                                                                                    |                    | Cropy Schwebule                                                                                                    | Web Pages                                                               |                            |     |   |
|                                                                                                    |                    |                                                                                                    | E Users                                                                 |                            |     |   |
|                                                                                                    |                    |                                                                                                    | Other Systems                                                           |                            |     |   |
| Show on Layout Event Log Camera                                                                                                    | a Fades            | OK Apply Cancel                                                                                                    | See Local Files                                                         |                            |     | ſ |

NOTE: A Recording License is required to allow each camera to the archive.

#### STEP 6: Backup database

- 1. Go to the system administration window and click on the general tab.
- 2. Click "Create Backup...".
- 3. Navigate to the folder you want to save the database and enter a name for the backup file. Click save.
  - \* It is strongly recommended that a database backup be created for external storage media before and after every update in the event that a system restore point is needed.

| Deere Units Update Update Units Security Of Clust The Spectrostate Roung Manager                                                                                                    | erret Plugins Look in: | C:\Users\CUBE\Documents      | v ← → 1<br>Size Type Da |
|----------------------------------------------------------------------------------------------------|------------------------|------------------------------|-------------------------|
|                                                                                                    |                        | Name 😑                       | Size Type Da            |
|                                                                                                    |                        |                              |                         |
|                                                                                                    |                        |                              |                         |
|                                                                                                    | Bookmarks              |                              |                         |
| System Settings                                                                                                    |                        |                              |                         |
| Enable cameras and servers autodiscovery and automated camera status check            Stend acceptionse usage and crash batricistic to software developers (incommanded)           Mon System to optimize camera settings (incommanded) |                        |                              |                         |
| Backup and Restore 🌒                                                                                                    |                        |                              |                         |
| Create Backup Restore from Backup                                                                                                    |                        |                              |                         |
|                                                                                                    | File <u>n</u> ame:     | SpectrumDB_06252017          |                         |
|                                                                                                    | Files of type:         | Database Backup Files (* db) |                         |

**NOTE:** More information and instructions are available in the DW Spectrum<sup>®</sup> IPVMS user manual.

**NOTE:** This products is covered by one or more claims of the HEVC Patents listed at patentlist.accessadvance.com.

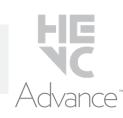

### **TROUBLESHOOTING TIPS**

| Problem                                             | Possible solutions                                                                                                    |  |  |  |
|-----------------------------------------------------|----------------------------------------------------------------------------------------------------|--|--|--|
| My camera<br>does not auto-<br>discover             | <ol> <li>Is the camera in the same LAN network as the media server?</li> <li>Is your camera compatible with DW Spectrum? (Refer to our website for a full list of supported cameras.)</li> <li>Has the camera been updated to its latest firmware?</li> <li>If your camera is integrated with DW Spectrum via ONVIF, make sure ONVIF is enabled on your camera.</li> <li>Try adding the camera manually.</li> <li>Try rebooting the server after installation. Allow up to 2 minutes for the server to map your network and detect all supported devices.</li> </ol>                                                                                                    |  |  |  |
| Videos are<br>slow                                  | <ol> <li>Are you accessing the same cameras from multiple clients? (LAN and WAN)</li> <li>Do you have a Gigabit network? Check your network speed.</li> </ol>                                                                                                    |  |  |  |
| My camera<br>appears<br>disconnected                | <ol> <li>Under camera settings, make sure the username and password are correct.</li> <li>Under the camera settings, use the 'Ping' button to make sure the camera is connected to the network properly.</li> <li>If you can connect to the camera's web viewer, try rebooting the camera and/or restore it to factory default.</li> <li>Make sure your camera is using the latest firmware available.</li> <li>Make sure that the camera is connected to the same network as the server.</li> <li>If you are connecting to a camera that is integrated with DW Spectrum via the ONVIF protocol (see list), make sure ONVIF enabled.</li> <li>Make sure your user has permission to view that specific camera.</li> </ol> |  |  |  |
| l cannot get<br>playback<br>video from my<br>camera | <ol> <li>Make sure your user has playback viewing permissions for the selected channel.</li> <li>Make sure the camera is set to a recording mode that would provide recorded video for the selected time and environment.</li> </ol>                                                                                                    |  |  |  |
| l get<br>'unauthorized'<br>message on<br>my camera  | on 2. If necessary, try rebooting the camera to apply the camera's username and password.                                                                                                    |  |  |  |

### **DW SPECTRUM SYSTEM REQUIREMENTS**

### **Recommended specs for the full client**

|                 |                                                                                                    | Single-monitor DW Spectrum workstation                      | Dual-monitor DW Spectrum workstation                         | Quad-monitor DW Spectrum workstation                    |  |
|-----------------|----------------------------------------------------------------------------------------------------|-------------------------------------------------------------|--------------------------------------------------------------|---------------------------------------------------------|--|
| Processor       |                                                                                                    | Intel i5 8th gen or AMD Ryzen 5 3000<br>Quad-Core or better | Intel i7 8th gen or AMD Ryzen 7 3000 Quad-<br>Core or better | Intel i9 or AMD Ryzen 9 Quad-Core or better             |  |
| Video card      |                                                                                                    | Intel HD Graphics onboard GPU or better                     | Intel HD Graphics onboard GPU or better                      | GeForce GTX 1650 or better                              |  |
| RAM             |                                                                                                    | 8 GB DDR3 1600 MHz or better                                | 16 GB DDR3 1600 MHz or better                                | 32 GB or better                                         |  |
| NIC             |                                                                                                    | 1Gbps or better                                             | 2 x 1 Gbit or better                                         | 2 x 1 Gbit or better                                    |  |
| Storage         |                                                                                                    | Dedicated SSD or NVME disk for the OS, 128<br>GB or larger  | Dedicated SSD or NVME disk for the OS, 128<br>GB or larger   | Dedicated SSD or NVME disk for the OS, 128 GE or larger |  |
| OS<br>supported | Bit Or larger       Or larger       Or larger         Microsoft Windows OS (supported by both DW Spectrum* Server and Client).       •         • Windows 8 - Released: October 2012   EoS: 01/2023       •         • Windows 10 - Released: October 2013   EoS: 10/2023       •         • Windows Server 2012 - Released: August 2012   EoS: 10/2023       •         • Windows Server 2017 - Released: October 2018   EoS: 01/2023       •         • Windows Server 2018 - Released: October 2018   EoS: 01/2023       •         • Windows Server 2019 - Released: October 2018   EoS: 01/2023       •         • Windows Server 2019 - Released: October 2018   EoS: 01/2023       •         • Windows Server 2019 - Released: October 2018   EoS: 01/2024       •         • Windows Server 2022 - Released: Active 2021   EoS: 10/2023       •         • Windows Server 2022 - Released: Active 2021   EoS: 01/2024       •         • Windows Server 2022 - Released: Active 2021   EoS: 04/2024       •         • Ubuntu (Debian-based Linux) OS (supported by both DW Spectrum Server and Client).       •         • Ubuntu 18:04 LTS "Neal Xerus" - Released: April 2016   EoS: 04/2024       •         • Ubuntu 18:04 LTS "Focal Fossa" - Released: April 2020   EoS: 04/2030       •         • "NOTE: DW Spectrum IPVMS for Ubuntu is only available for separate installations (not bundled).       •         Macintosh OS (supported only by the DW Spectru |                                                             |                                                              |                                                         |  |

Except Storage Server version

Tech Support

Important: OS not listed will be not be supported by DW\* Tel: +1 (866) 446-3595 Fax: (813) 888-9262

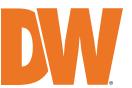

www.digital-watchdog.com sales@digital-watchdog.com